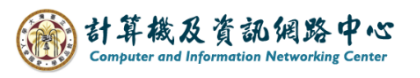

## **新增郵件**

1. 進入網頁版 Mail , 點選【新增】。

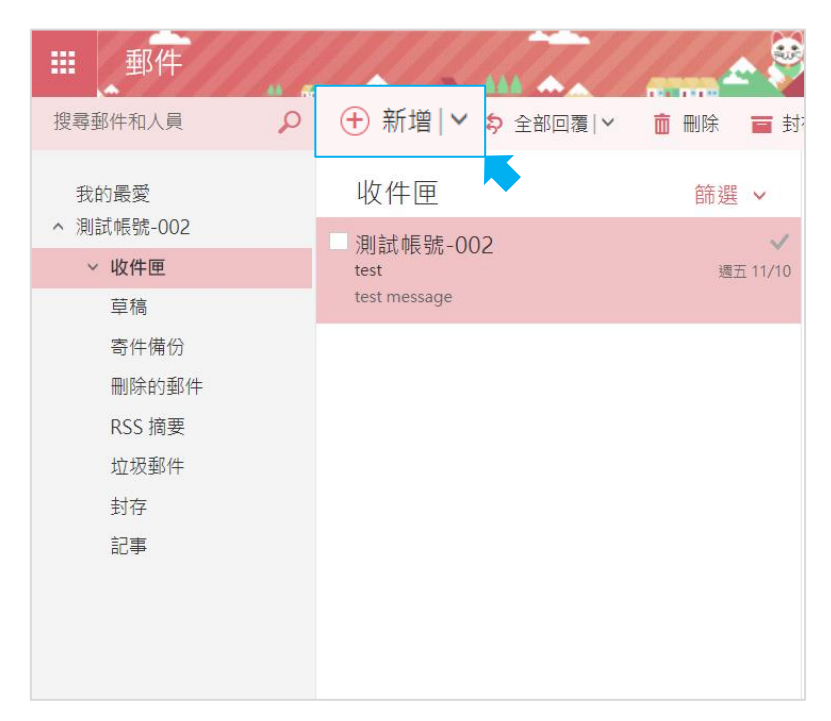

2. 在收件者輸入關鍵字,會自動顯示常用收件者,或曾經輸入過 的收件者,可用滑鼠點擊帶入。

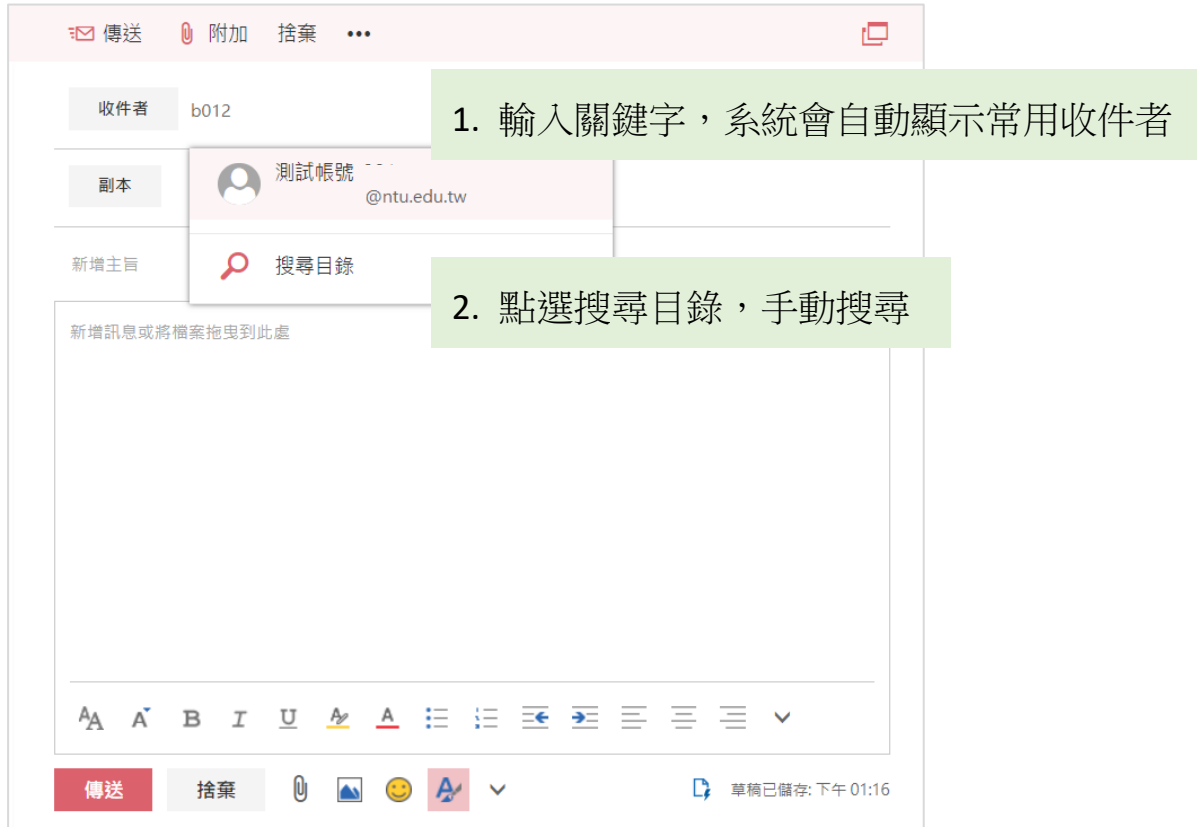

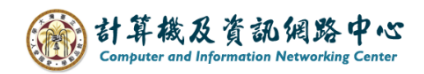

3. 信件可因個人需求,善用底下工具列,附加檔案或圖片。

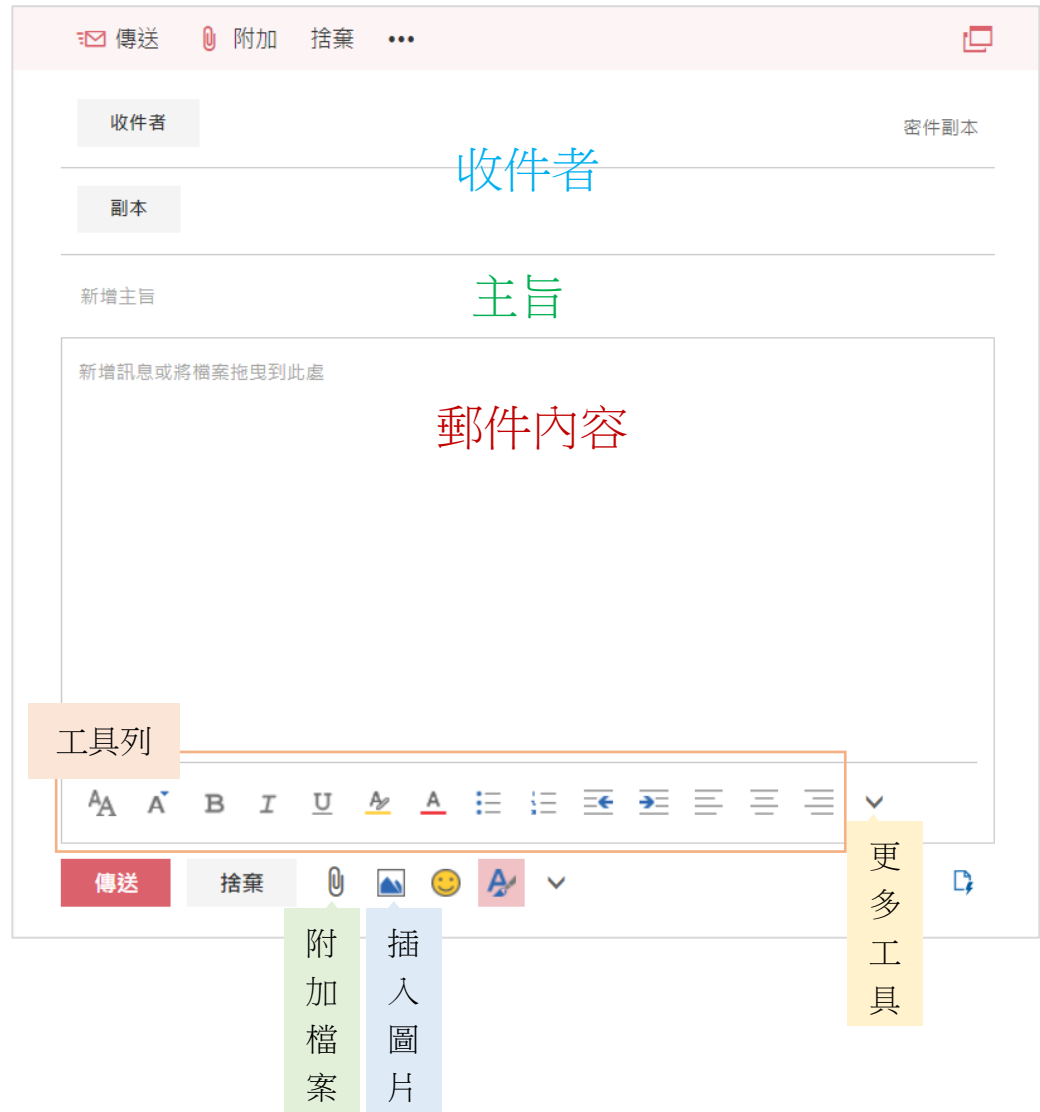

## 小提醒:

若是曾經輸入收件者的信箱錯誤,需先把舊記錄刪除 (按 X 刪除), 再 重新輸入一次完整信箱。

否則直接點擊帶入收件者,還是會繼續錯誤喔。

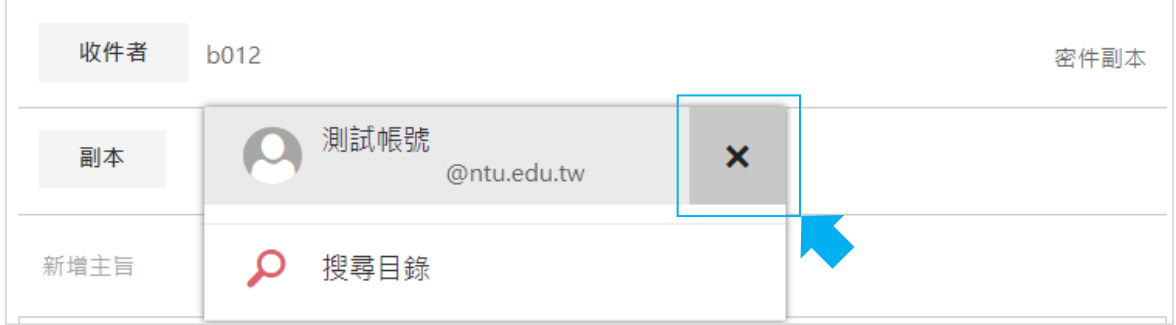